# **1 LIBGDX Instalación do framework LIBGDX**

# UNIDADE 1: Instalación do framework LIBGDX

### **1.1 Sumario**

- [1](#page-0-0) [Nova ferramenta de xeración de proxectos baseada en Gradle. Abril 2014](#page-0-0)
	- ♦ [1.1](#page-1-0) [Instalación do plugin Gradle para Eclipse](#page-1-0)
	- ♦ [1.2](#page-2-0) [Descarga da nova ferramenta gráfica gdx-setup.jar baseada en Gradle](#page-2-0)
	- ♦ [1.3](#page-6-0) [Xeración dos proxectos](#page-6-0)
	- ♦ [1.4](#page-7-0) [Importación dos proxectos Gradle a Eclipse](#page-7-0)
- [2](#page-10-0) [Antiga ferramenta de xeración de proxectos](#page-10-0)
	- ♦ [2.1](#page-10-1) [Descarga da ferramenta gráfica gdx-setup-ui](#page-10-1)
		- [2.2](#page-13-0) [Xeración dos proxectos](#page-13-0) ♦
			- ◊ [2.2.1](#page-15-0) [CONFIGURATION SECTION](#page-15-0)
				- ◊ [2.2.2](#page-15-1) [LIBRARY SECTION](#page-15-1)
			- ◊ [2.2.3](#page-17-0) [OVERVIEW SECTION e GENERATION SECTION](#page-17-0)
	- ♦ [2.3](#page-19-0) [Importación dos proxectos a Eclipse](#page-19-0)

# <span id="page-0-0"></span>**2 Nova ferramenta de xeración de proxectos baseada en Gradle. Abril 2014**

**Actualización:** A partires de Abril do 2014 déixase de dar soporte a utilidade [gdx-setup-ui](http://informatica.iessanclemente.net/manuais/index.php/LIBGDX_Instalaci%C3%B3n_do_framework_LIBGDX#Antiga_ferramenta_de_xeraci.C3.B3n_de_proxectos) explicada posterirmente e se pasa a unha nova ferramenta (a forma de xerar os proxectos é parecida á anterior) baseada en [Gradle](http://www.gradle.org/). **Nos imos utilizar esta versión.**

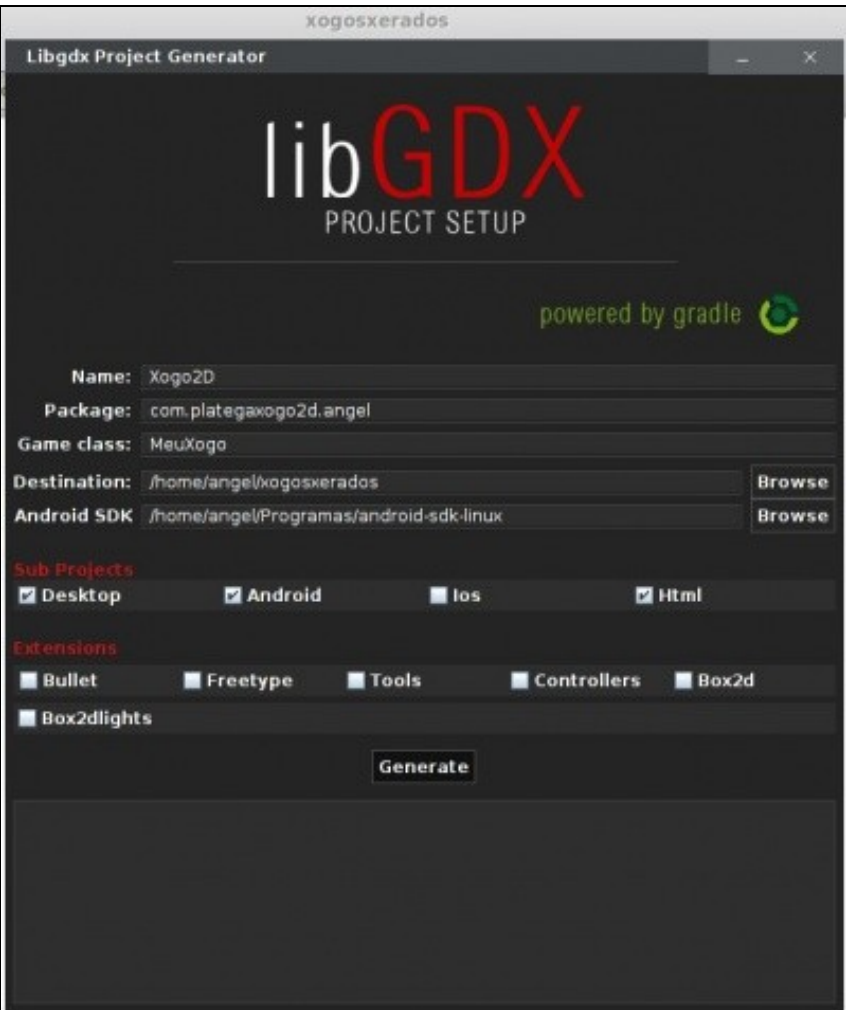

Gradle é unha ferramenta para automatizar a construción dos nosos proxectos, por exemplo as tarefas de compilación, testing, empaquetado e o despregue dos mesmos. Unha vantaxe que imos ter se utilizamos esta ferramenta é que as librerías do framework xa non van estar dentro dos proxectos de eclipse. Para que compile cunha nova versión do framework chegaría con cambiar o nome de dita versión no arquivo **build.gradle** e xa compilaría o proxecto coa nova versión. Tedes máis información sobre o uso do arquivo build.gradle [neste enlace](https://github.com/libgdx/libgdx/wiki/Dependency-management-with-Gradle).

A instalación de Gradle nos diferentes IDE's a tedes [neste enlace](https://github.com/libgdx/libgdx/wiki/Setting-up-your-Development-Environment-%28Eclipse%2C-Intellij-IDEA%2C-NetBeans%29).

Imos explicar como facelo en Eclipse.

### <span id="page-1-0"></span>**2.1 Instalación do plugin Gradle para Eclipse**

- O proceso é o seguinte:
- Instalación plugin Gradle

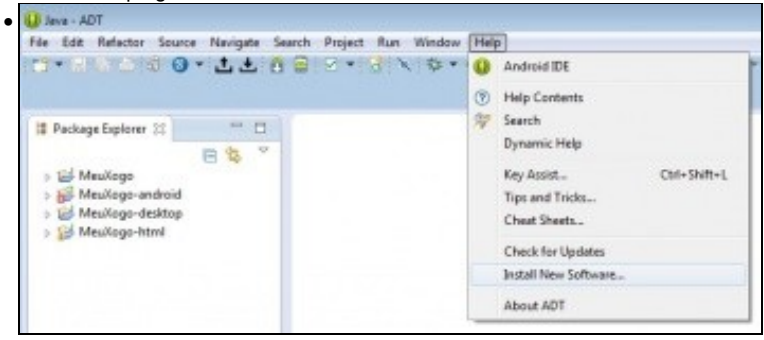

Escollemos a opción **Install new software** no menú **Help**.

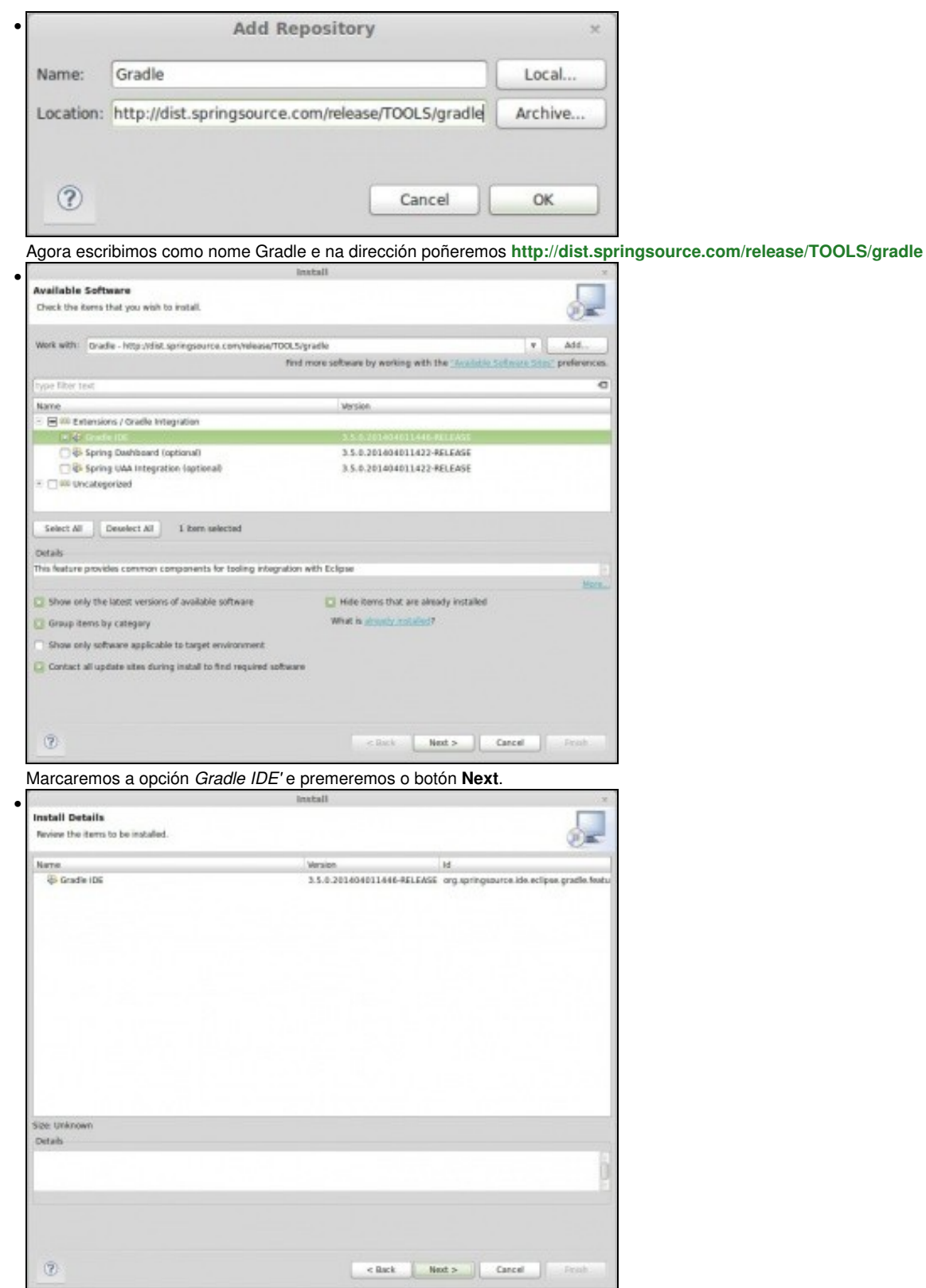

Prememos o botón **Next** e o botón **Finish**. Ó rematar a instalación aparecerá unha mensaxe indicando que é necesario reiniciar o Eclipse.

### <span id="page-2-0"></span>**2.2 Descarga da nova ferramenta gráfica gdx-setup.jar baseada en Gradle**

Unha vez instalado o plugin de Gradle debemos descargar a nova ferramenta gráfica de xeración de proxectos dende <http://libgdx.badlogicgames.com/nightlies/dist/gdx-setup.jar>

#### • **En LINUX:**

Unha vez descargado debemos modificar os permisos de dito arquivo e asinarlle o permiso de execución. Para isto o podemos facer:

• Graficamente premendo co botón dereito sobre o arquivo, escoller a opción de **propiedades** e premer sobre a lapela **Permisos**. Unha vez nela marcar a opción **Permitir ejecutar archivo como un programa**.

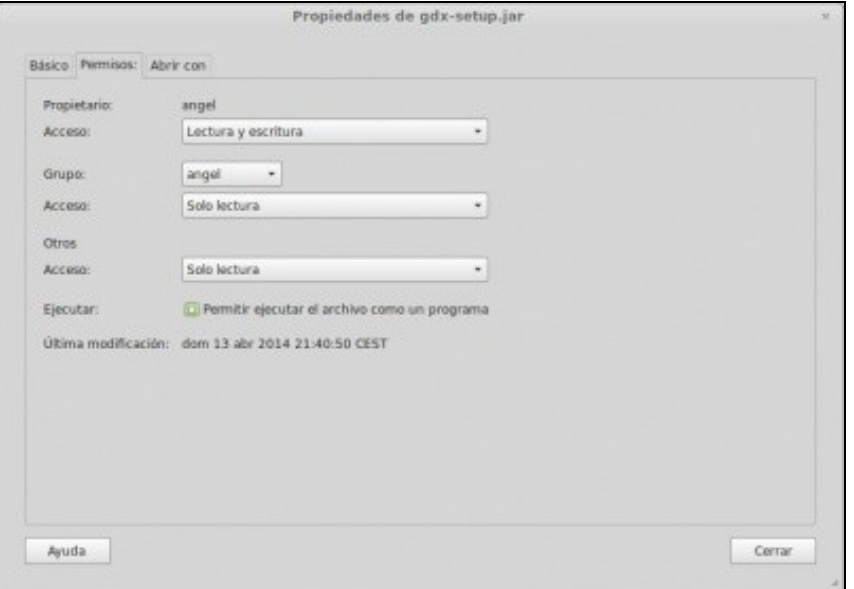

- Dende un terminal de Linux. Debemos situarnos co comando cd no cartafol onde estea a ferramenta e executar a orde **chmod 755 gdx-setup.jar**.
- Execución da nova ferramenta de xeración de proxectos baseada en Gradle

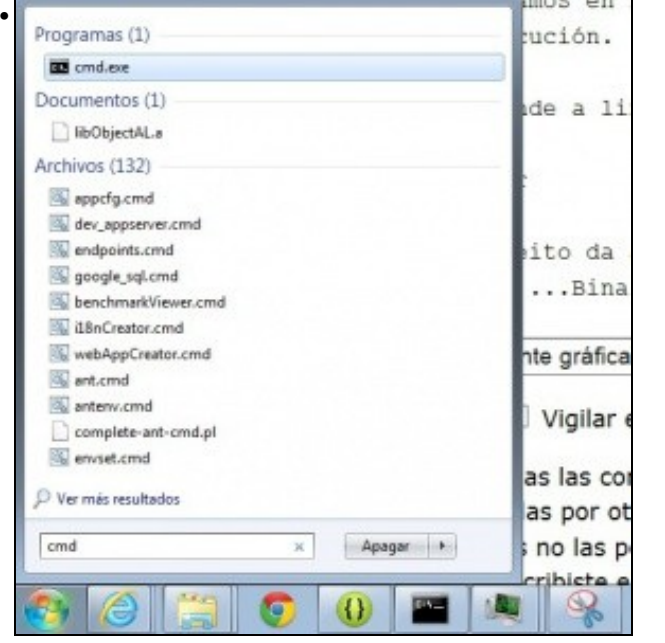

Ir a consola de MS-DOS en Windows ou a un Terminal en Linux.

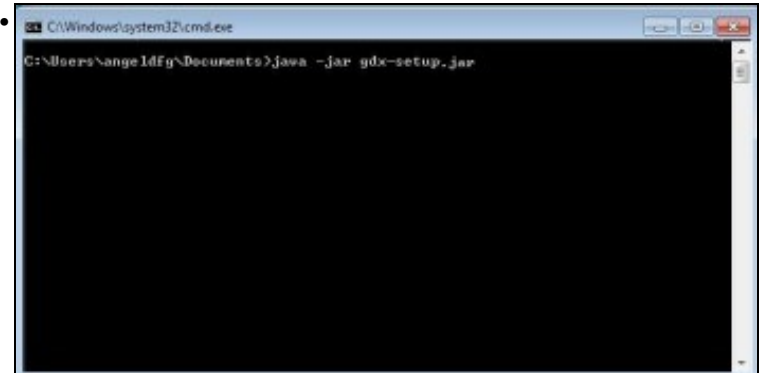

Situarnos no cartafol onde descargamos a utilizade có comando cd: **cd c:\users\angeldfg** (teriades que cambiar a ruta pola vosa), e escribir a orde: **java -jar gdx-setup.jar**

Tamén podemos executala de forma gráfica, premendo co botón dereito do rato na aplicación jar, escoller a opción 'Abrir con' e dentro desta escoller a opción 'JAVA(TM)...Binary' como amosa a seguinte pantalla:

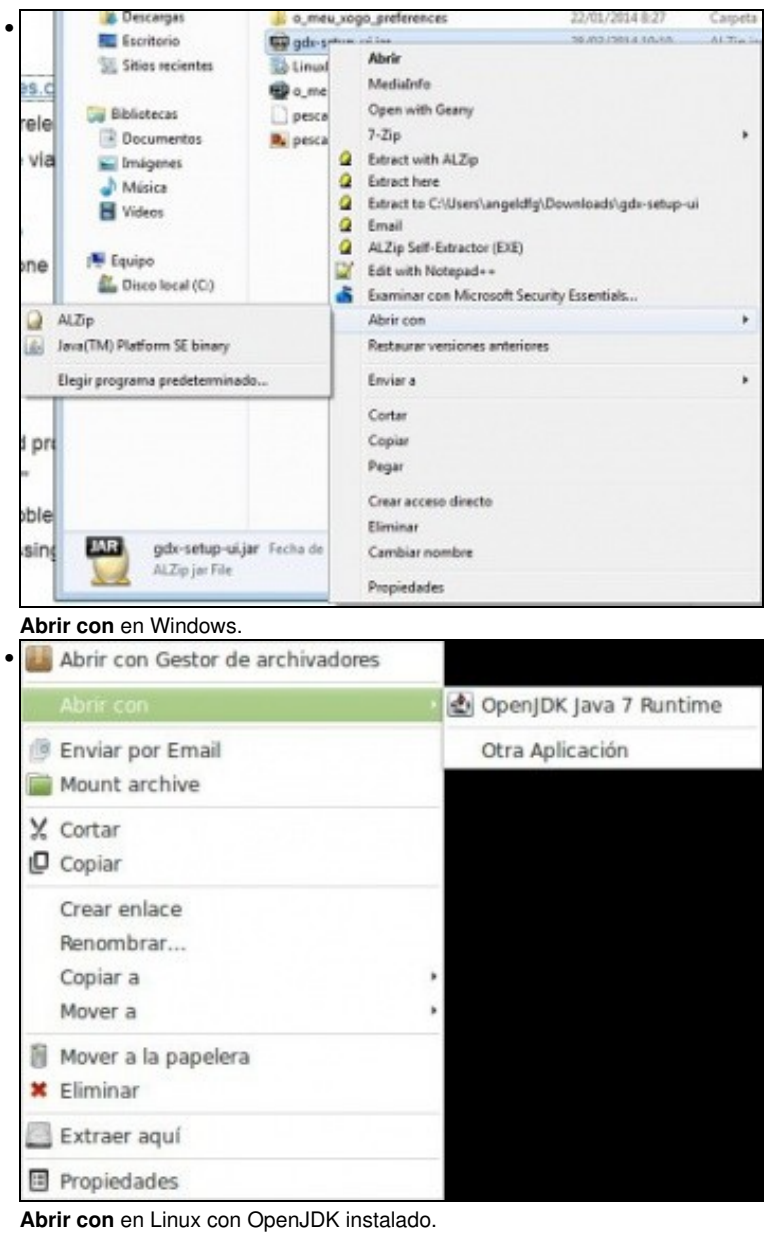

Se non vos aparece esta opción deberedes de escoller a opción **Elegir programa** e facer o seguinte:

• Execución da ferramenta de xeración de proxectos

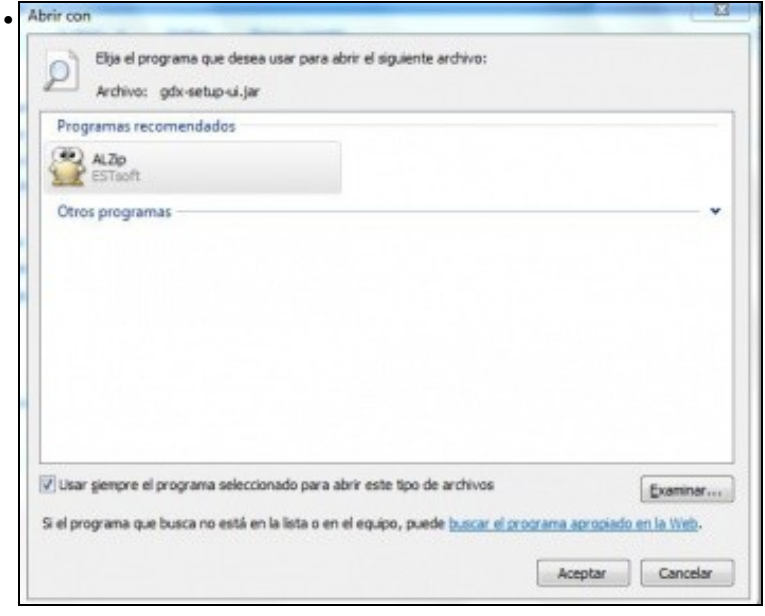

Desmarcar a opción de 'Usar siempre el programa....' e premer o botón **Examinar**.

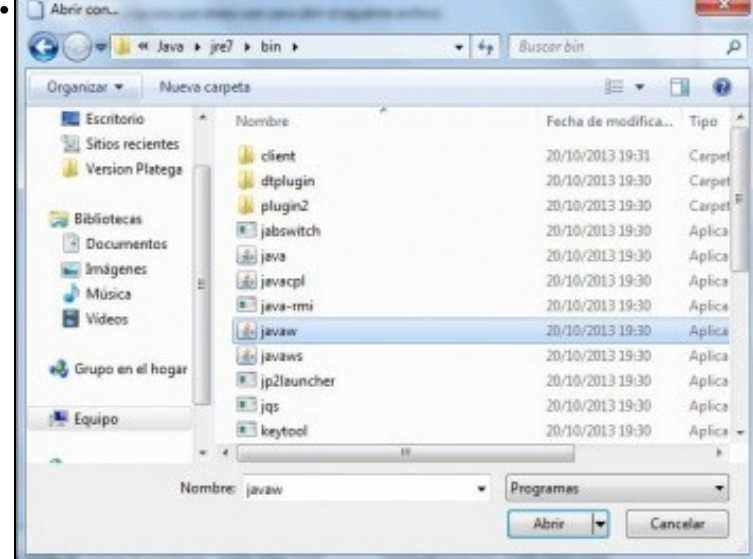

Ir ó cartafol onde teñades instalado o JDK (vale JRE), normalmente 'C:\archivos de programa\java\jre7\bin' e escoller o programa javaw.exe.

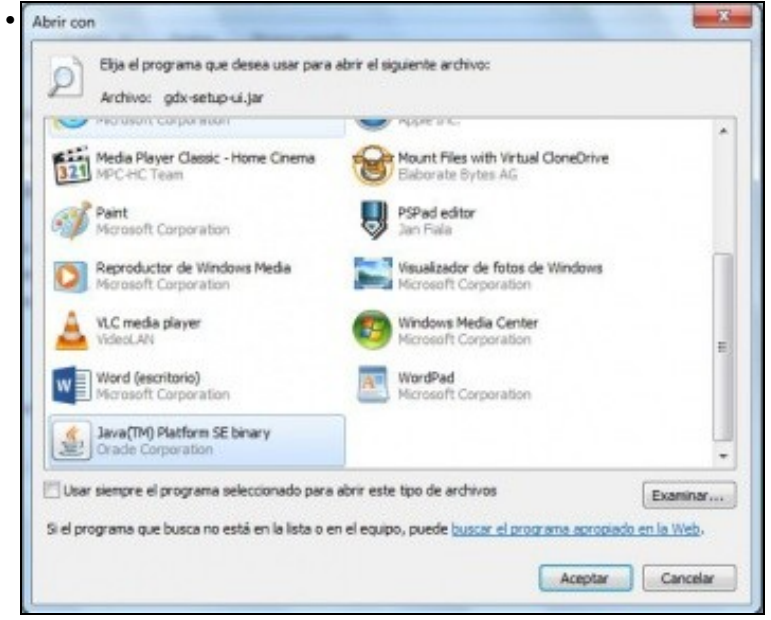

Vos aparecerá o programa 'Java (TM)...Binary' marcado para executar. Prememos o botón de **Aceptar**.

**NOTA:** En WINDOWS 7, e debido a que é necesario que se execute como administrador, é necesario facelo dende a consola, executando a orde anteriormente indicada. En caso de querer facelo graficamente, teríamos que:

- Executar a aplicación graficamente
- Ir ó administrador de tarefas de Windows e localizar o proceso javaw.
- Seleccionalo e ir as propiedades. Dentro das mesmas escoller a opción <u>Compatibilidad</u> e marcar o checkbox Ejecutar este programa como administrador.
- Pechar a aplicación e volver a abrila graficamente.

### <span id="page-6-0"></span>**2.3 Xeración dos proxectos**

Unha vez executada aparecerá a seguinta pantalla:

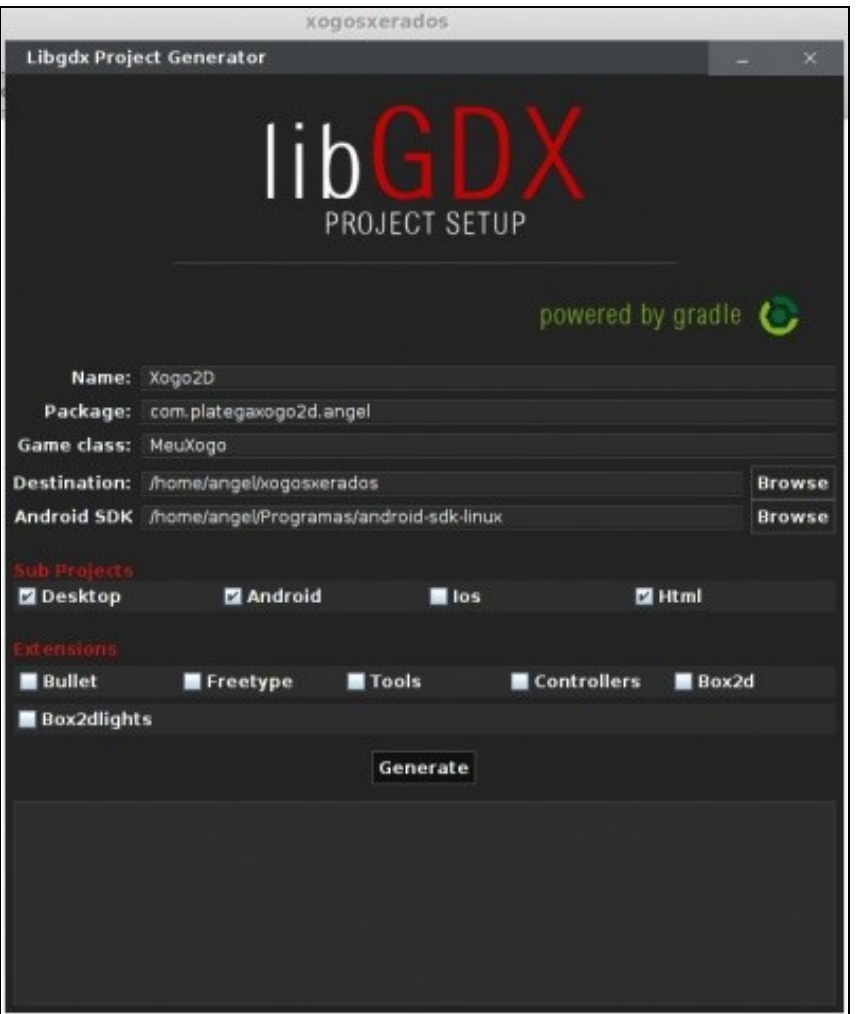

Os datos a cubrir son:

- Name: nome que van levar os proxectos que se xeran. Así no caso do exemplo se xerará: Xogo2D-android, Xogo2D-desktop, Xogo2D-gwt, Xogo2D-ios e Xogo2D-core.
- Package: cada xogo debe estar desenvolto non nome de paquete único.
- Game Class: nome da clase que vai ser chamada por cada un dos proxectos xerados. Ven ser a [clase común](http://informatica.iessanclemente.net/manuais/index.php/LIGBDX_Explicacion_Framework#Proxectos_que_vai_xerar_o_framework_LIBGDX) a todos eles.
- Destination: cartafol onde se van xerar os proxectos.
- Android SDK: cartafol onde está o SDK. No voso caso estará en /**opt/android-sdk-linux** se optaches pola opción de instalar os compoñentes separados ou ben no cartafol onde está descomprimido o **Adt-bundle**, e dentro deste estará o cartafol sdk.

Nota: O aspecto da pantalla pode variar xa que están sacando versións case cada mes. Agora mesmo (Outubro 2014) aparecen máis extensións das que veñen na imaxe. Non tedes que escoller ningunha.

Unha vez cubertos prememos o botón de **Generate**.

**Nota:** A partires de [Abril do 2014 box2d pasa a ser unha extensión](http://www.badlogicgames.com/wordpress/?p=3404). Polo de agora non marcaremos ningunha delas.

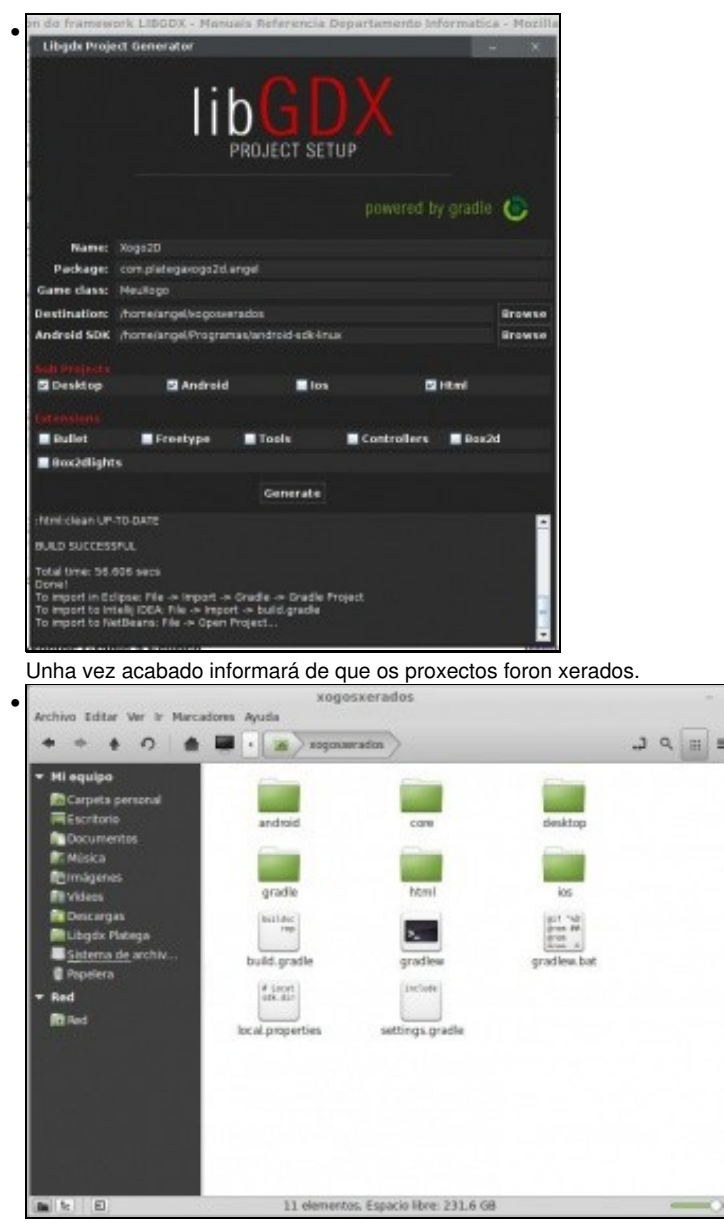

i u

No cartafol indicado anteriormente aparecerán os diferentes proxectos.

### <span id="page-7-0"></span>**2.4 Importación dos proxectos Gradle a Eclipse**

Debemos seguir os seguintes pasos:

• Importación de proxectos a Eclipse

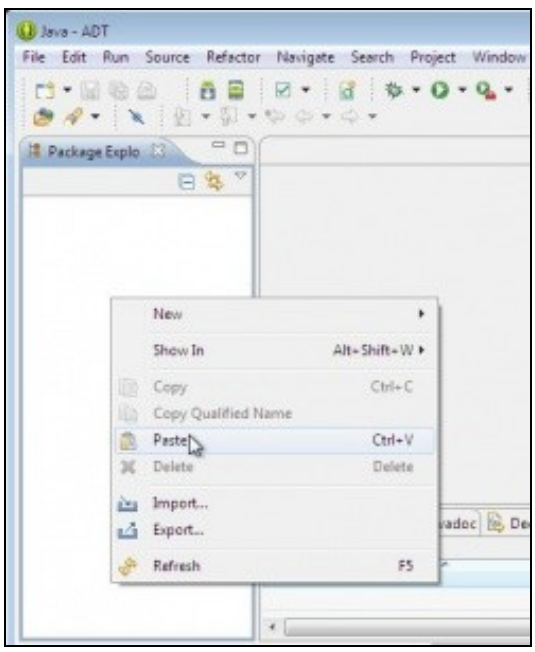

•

Unha vez xerados deberemos abrir o eclipse e escoller a opción **Import** sobre a ventá de exploración de paquetes ou ben ir a opción de Menú File e escoller a mesma opción. **Non debemos ter o workspace do eclipse apuntando ó mesmo lugar onde se xeran os proxectos.**

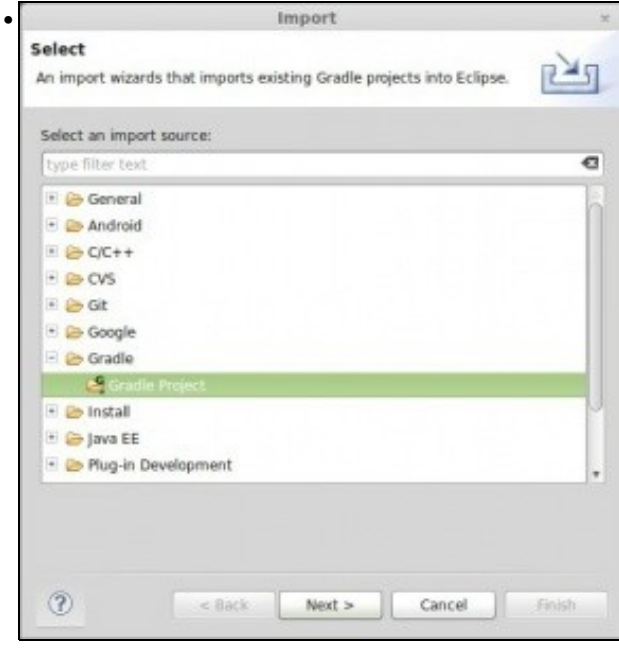

Agora debemos escoller a opción **Gradle Proyect**.

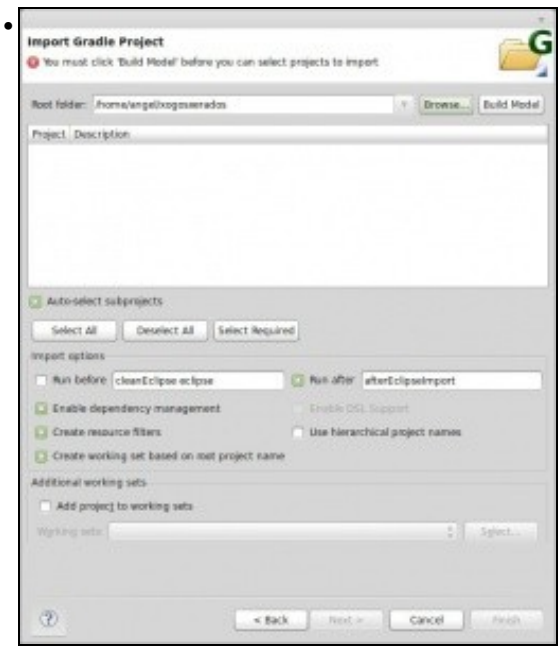

Agora debemos premer o botón Browse e seleccionar o cartafol onde están xerados os proxectos. Ó facelo aparecerá un aviso na parte superior indicando que temos que premer o botón **Build Model**.

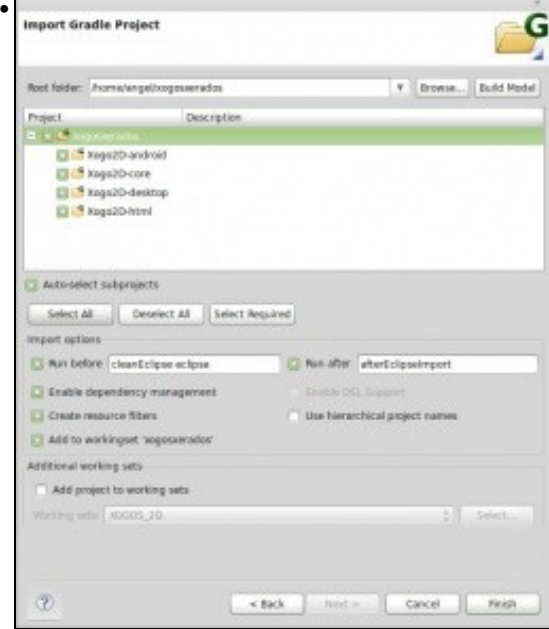

Unha vez premido e despois dun tempo aparecerán os proxectos a importar. Escolleremos todos menos o de IOS. Este xa non aparece se non o xeramos coa ferramenta gráfica.

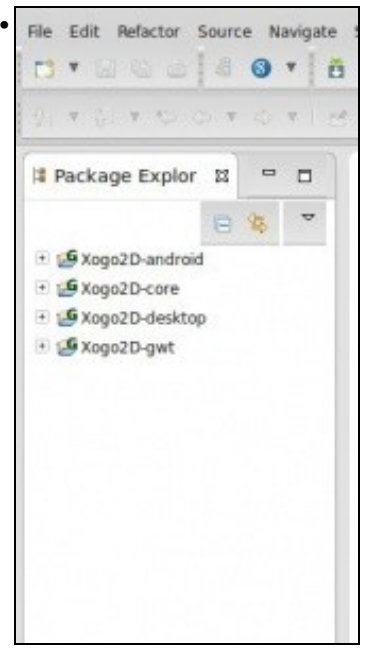

Unha vez feito xa temos os diferentes tipos de proxectos importados. Se na versión Android vos da un erro deste tipo **android-studio/sdk/build-tools/android-4.4.2/aapt: error while loading shared libraries: libz.so.1: cannot open shared object file: No such file or directory** tedes que abrir un terminal e executar este comando: **sudo apt-get install lib32z1 lib32z1-dev**

Lembrar que xa comentamos o que ía xerar a ferramenta [neste enlace.](http://informatica.iessanclemente.net/manuais/index.php/LIGBDX_Explicacion_Framework#Proxectos_que_vai_xerar_o_framework_LIBGDX)

# <span id="page-10-0"></span>**3 Antiga ferramenta de xeración de proxectos**

Nota: Aquí está explicado como funcionaba antes a xeración de proxectos. No curso actual non usaremos esta forma.

Anteriormente a Abril do 2014 usábase a utilidade gdx-setup-ui para engadir ós diferentes proxectos as librerías necesarias para utilizar o framework Libgdx.

A principal desvantaxe de dita ferramenta é que engade ó proxecto as librerías do framework e que a actualización das mesmas (ó aparecer novas versións do framework) era un pouco laboriosa.

A principal vantaxe é que non necesitamos conexión a Internet para xerar os proxectos. Aínda se pode usar.

A continuación explicamos como sería o proceso de xeración de proxectos usando dita ferramenta.

### <span id="page-10-1"></span>**3.1 Descarga da ferramenta gráfica gdx-setup-ui**

O primeiro será crear os proxectos necesarios para desenvolver os xogos.

Se o facemos 'manualmente' teríamos que crear un proxecto Android (versión Android do xogo), un proxecto Java cunha clase que implemente o método main (sería a versión desktop), un proxecto para IOS, outro para GWT, e outro proxecto Java onde irían todas as clases necesarias para desenvolver o noso xogo.

**Nota:** Non é obrigatorio crear todos os proxectos, limitándonos só a aquelas plataformas nas que queiramos xerar o noso xogo.

• Neste curso nos centraremos nas versións Desktop e Móbil.

Os diferentes proxectos creados inicialmente (móbil e desktop) chamarían ás clases do noso xogo (terceiro proxecto) utilizando as librerías do framework libdx. Este proceso (aínda que só se fai unha vez por cada xogo) e longo e tedioso, pero podémolo aforrar facendo uso dunha ferramenta desenvolta en Java que nos xerará a estrutura necesaria para desenvolver un xogo para diferentes plataformas.

Debemos escoller o enlace **Download Lastest**.

**Nota:** Se estamos en Linux lembrade modificar os permisos de dito arquivo e asinarlle o permiso de execución.

Para executala podemos:

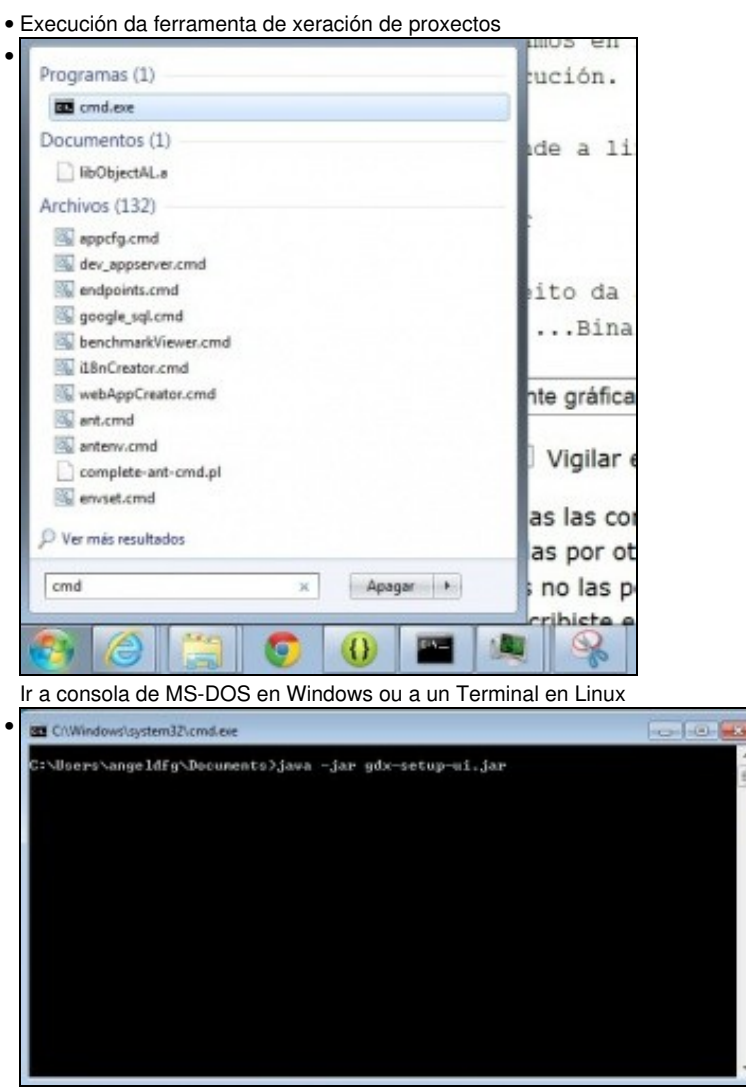

Situarnos no cartafol onde descargamos a utilizade có comando cd: **cd c:\users\angeldfg** (teriades que cambiar a ruta pola vosa), e escribir a orde: **java -jar gdx-setup-ui.jar**

Tamén podemos executala de forma gráfica, premendo co botón dereito do rato na aplicación jar, escoller a opción 'Abrir con' e dentro desta escoller a opción 'JAVA(TM)...Binary' como amosa a seguinte pantalla:

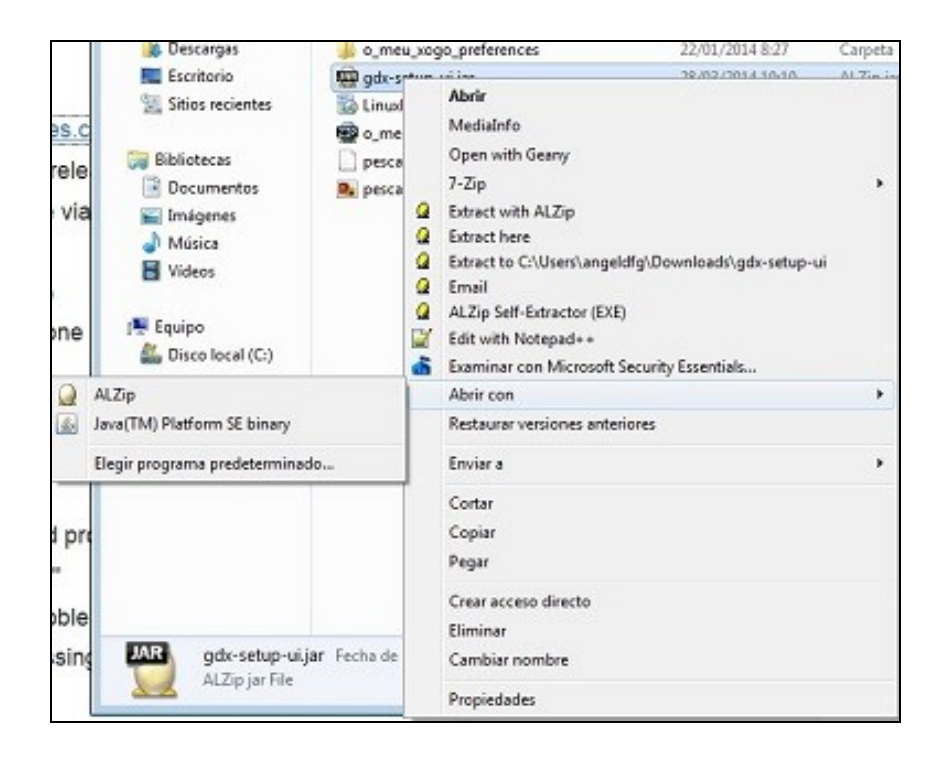

Se non vos aparece esta opción deberedes de facer o seguinte:

• Execución da ferramenta de xeración de proxectos

![](_page_12_Picture_82.jpeg)

Desmarcar a opción de 'Usar siempre el programa....' e premer o botón **Examinar**.

![](_page_13_Picture_0.jpeg)

Vos aparecerá o programa 'Java (TM)...Binary' marcado para executar. Prememos o botón de **Aceptar**.

**NOTA:** En WINDOWS 7, e debido a que é necesario que se execute como administrador, é necesario facelo dende a consola, executando a orde anteriormente indicada. En caso de querer facelo graficamente, teríamos que:

- Executar a aplicación graficamente
- Ir ó administrador de tarefas de Windows e localizar o proceso javaw.
- Seleccionalo e ir as propiedades. Dentro das mesmas escoller a opción <u>Compatibilidad</u> e marcar o checkbox Ejecutar este programa como administrador.
- Pechar a aplicación e volver a abrila graficamente.

### <span id="page-13-0"></span>**3.2 Xeración dos proxectos**

• Unha vez executemos a aplicación aparecerá a seguinte pantalla:

![](_page_14_Picture_12.jpeg)

Podemos premer sobre a opción Update ou Create. A opción Update a usaremos cando teñamos un proxecto feito e necesitemos actualizar o framework. No caso de facer un novo xogo escolleremos a opción 'Create' que será o que temos que facer agora.

![](_page_14_Picture_13.jpeg)

Como vemos, a aplicación divídise en tres seccións.

#### <span id="page-15-0"></span>**3.2.1 CONFIGURATION SECTION**

![](_page_15_Picture_42.jpeg)

Situada na parte esquerda, temos que indicar:

- Nome que van levar os proxectos.
- Nome do paquete do xogo. Ten que ser diferente por cada xogo.
- Nome da clase que vai ser punto de entrada das diferentes versión. Debe comezar con maiúscula.
- Cartafol onde se van xerar os proxectos.
- Tres checkbox que podemos marcar-desmarcar para xerar o xogo para as diferentes plataformas. No noso caso imos marcar o Desktop proyect e Html proyect, sendo o Android proyect obrigatorio.

### <span id="page-15-1"></span>**3.2.2 LIBRARY SECTION**

![](_page_16_Picture_49.jpeg)

Situada na parte central:

- Podemos descargar a maiores algunhas ferramentas para o desenvolvemento de xogos:
	- ♦ [Physics Body Editor](http://www.aurelienribon.com/blog/projects/physics-body-editor/): permite definir formas complexas e integralas no motor de físicas Box2D.
	- ♦ [Universal Tween Engine:](http://code.google.com/p/java-universal-tween-engine/) permite modificar calquera atributo por interpolación.

Deixaremos ditas opcións sen marcar.

• Descarga do framework LIBGDX.

A descarga consiste nun arquivo jar onde está todo o necesario para usar o framework nos nosos proxectos. Dito arquivo podemos descargalo dende a aplicación, premendo a icona indicada na imaxe seguinte, ou directamente dende este [enlace.](http://libgdx.badlogicgames.com/download.html) Se queremos descargar a última versión do framework con bug's fixados debemos baixar a versión **Nighties**. A versión **Stable** é unha 'foto' que se fai cada certo tempo do repositorio.

![](_page_17_Picture_56.jpeg)

**Nota:** Se usamos unha versión 7 do JDK pode ser que non funcione a icona de descarga. Deberemos ir ó [enlace](http://libgdx.badlogicgames.com/download.html) de descarga directa e baixar a versión **libgdx-nightly-YYYYMMDD.zip**.

Se xa a tivéramos descargado previamente o framework, o podemos referenciar premendo sobre a icona da carpeta:

![](_page_17_Figure_3.jpeg)

<span id="page-17-0"></span>**3.2.3 OVERVIEW SECTION e GENERATION SECTION**

![](_page_18_Picture_33.jpeg)

Permite a xeración dos proxectos necesarios.

- Deberemos seguir os seguinte pasos para a xeración dos proxectos.
- Execución da ferramenta de xeración de proxectos

![](_page_18_Picture_34.jpeg)

Debemos premer sobre o botón 'Open Generation Screen' para pasar a pantalla de xeración dos proxectos. Lembrade que ditos proxectos xerán xerados no cartafol indicado na sección **Configuration**, na entrada **Destination**. Dito botón ten que ter unha cor verde para indicar que todo é correcto.

![](_page_19_Picture_30.jpeg)

Premer sobre o botón Launch para empezar a xeración de proxectos.

### <span id="page-19-0"></span>**3.3 Importación dos proxectos a Eclipse**

![](_page_19_Picture_31.jpeg)

• Importación de proxectos a Eclipse

•

Unha vez xerados deberemos abrir o eclipse e escoller a opción **Import** sobre a ventá de exploración de paquetes ou ben ir a opción de Menú File e escoller a mesma opción.

![](_page_20_Picture_27.jpeg)

Situarnos na sección de **General** e escoller a opción **Existing Proyects into Workspace**. Ó premer o botón Next deberemos situarnos no cartafol onde xeramos os proxectos.

![](_page_20_Picture_28.jpeg)

•

Se todo va ben deberían aparecer as diferentes versións do xogo para importar. **Deberemos marcar a opción Copy proyects into workspace.**

![](_page_21_Picture_0.jpeg)

Pode suceder que os proxectos dean diferentes erros ó importalos. Deberemos de escoller a opción de menú **Proyect** e dentro desta a opción **Clear**.

![](_page_21_Picture_2.jpeg)

No caso de erro na versión Android do proxecto, normalmente este erro é debido a que o proxecto está dirixido a unha versión de Android non instalada. Para solucionalo debemos ir ás propiedades do mesmo.

![](_page_21_Picture_91.jpeg)

Escoller unha das versión Android instaladas.

-- [Ángel D. Fernández González](https://manuais.iessanclemente.net/index.php/Usuario:Angelfg) -- (2014).